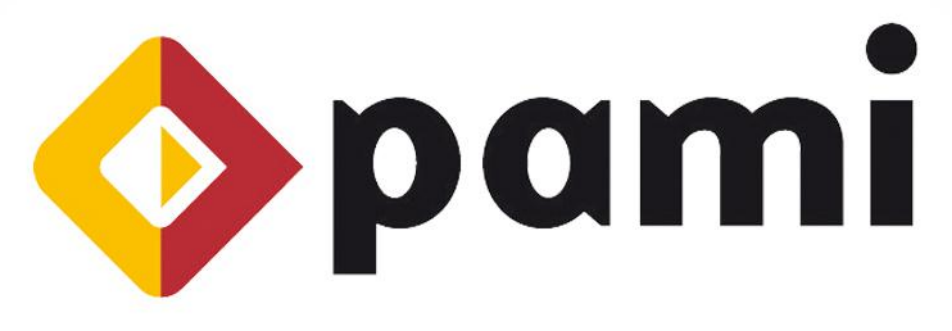

### Por una Argentina con Mayores Integrados

## Instructivo

 $\rightarrow$ 

# **Requisitos Previos SII Web**

Sistema Interactivo de Información Prestaciones - SIIP

*Versión: 1.0 Fecha de Publicación: 22/04/2013*

## Coordinación Técnica y Servicios de Información

UAEP - Unidad de Análisis, Estadística y Planeamiento

# Contenido

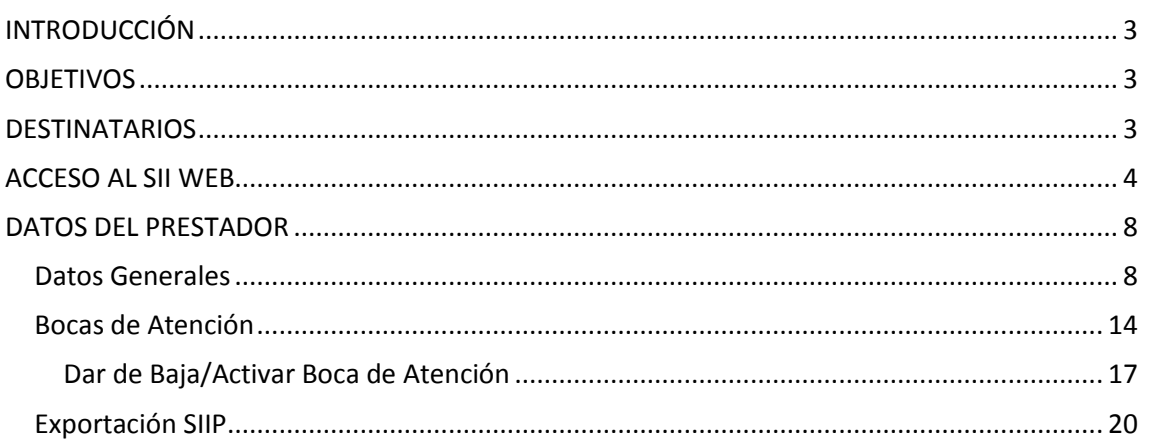

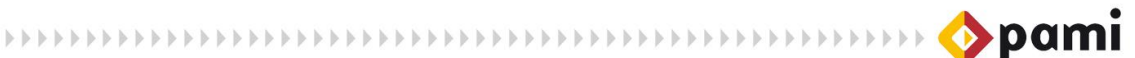

## <span id="page-2-0"></span>**INTRODUCCIÓN**

El *Sistema Interactivo de Información Prestaciones- Modulado (SII Prestaciones Modulado)* es un software de escritorio desarrollado por el Instituto Nacional de Servicios Sociales para Jubilados y Pensionados destinado a todos los módulos prestacionales que tiene PAMI (excluyendo a los Médicos de Cabecera Individuales que tienen un SII Prestaciones exclusivo para su módulo). Este sistema permite la transmisión de información inherente a las prestaciones brindadas.

Este manual está orientado a comprender los requisitos previos que deben realizarse para *Agregar un nuevo Prestador<sup>1</sup>* al SII Prestaciones, funcionalidad fundamental para la utilización del sistema y la carga de información prestacional.

A lo largo del presente documento desarrollamos los siguientes requisitos previos:

- *Carga de Datos del Prestador en el Sistema Interactivo de Información (SII WEB)*
- *Exportación de los datos del Prestador a su PC*

Cabe destacar que tanto la carga de Datos del Prestador, y la Exportación de los mismos a su PC se realizan desde el Menú *Efectores* del *Sistema Interactivo de Información* (SII WEB).

## <span id="page-2-1"></span>**OBJETIVOS**

El presente documento tiene por objeto la presentación y explicación de los requisitos necesarios para agregar un nuevo prestador al Sistema Interactivo de Información Prestaciones- SII Prestaciones, que deben realizarse desde el Sistema Interactivo de Información-SII.

## <span id="page-2-2"></span>**DESTINATARIOS**

1

El presente manual está destinado a todos los prestadores del Instituto, exceptuando a los Médicos de Cabecera Individuales.

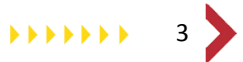

<sup>1</sup> La funcionalidad *'Agregar Prestador'* se explicita en el Manual correspondiente a las Funciones Generales del SII Prestaciones.

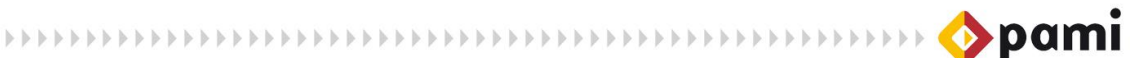

## <span id="page-3-0"></span>**ACCESO AL SII WEB**

Para acceder al SII WEB, donde podrá realizar la carga de datos del prestador, y la exportación de los mismos a su PC, debe realizar los siguientes pasos:

1) Ingrese a la página del Instituto: [www.pami.org.ar](http://www.pami.org.ar/)

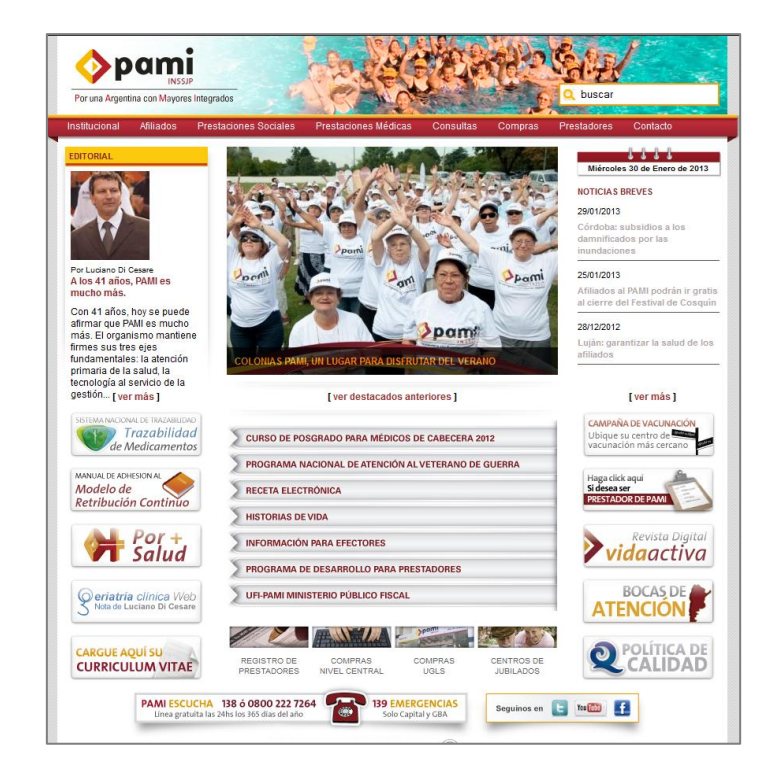

2) Seleccione la opción *Software INSSJP* de la pestaña *Prestadores* del menú principal.

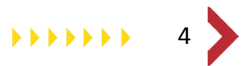

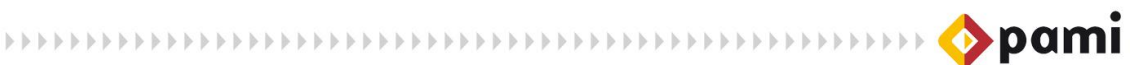

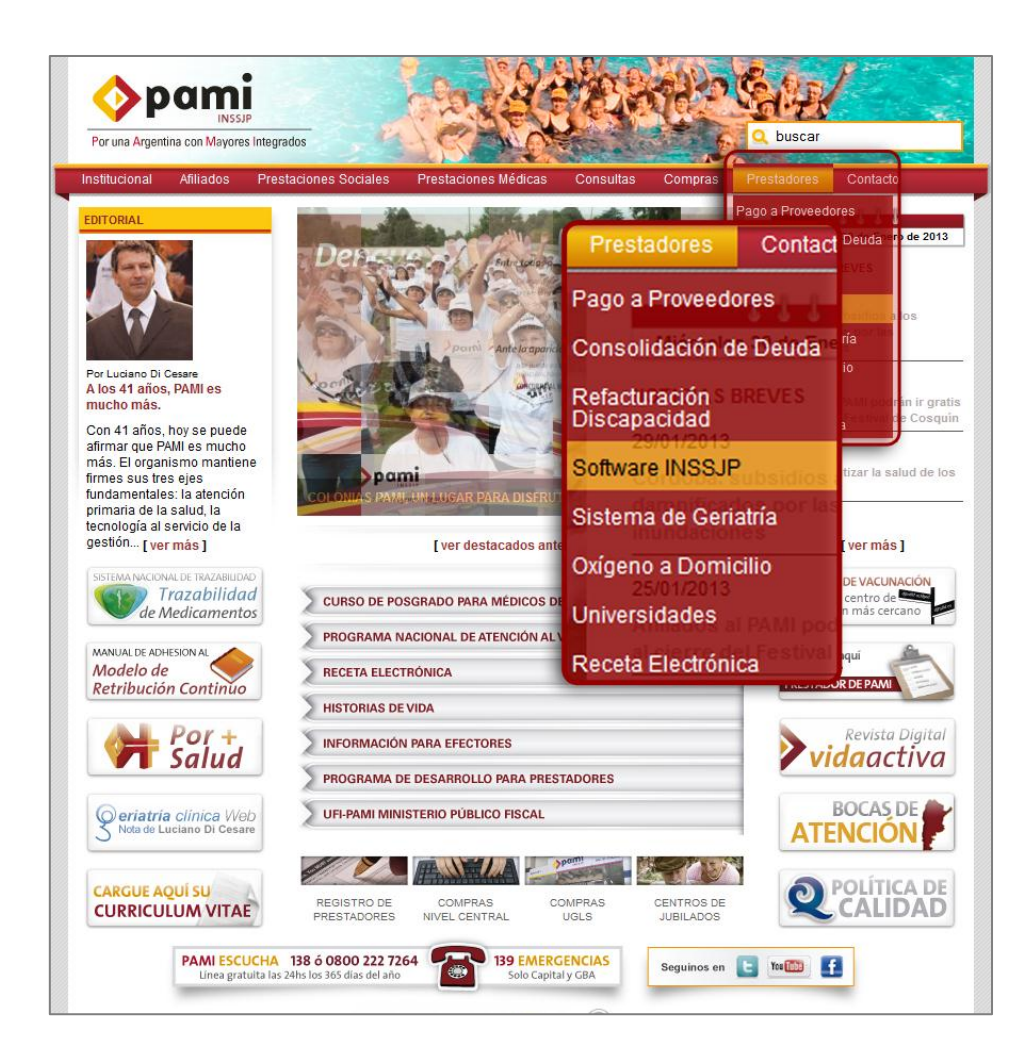

3) Presione la opción *Software Efectores.*

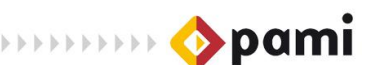

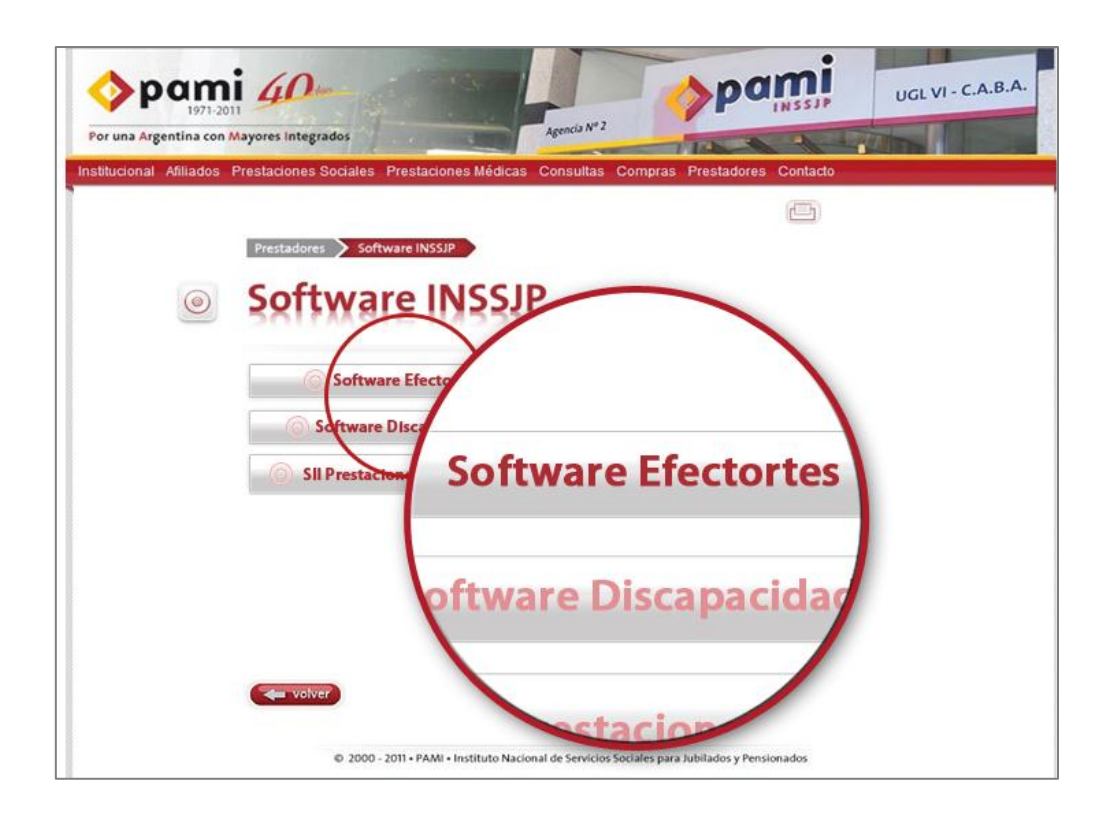

4) Luego, haga clic sobre la opción *Ingreso al Sistema*.

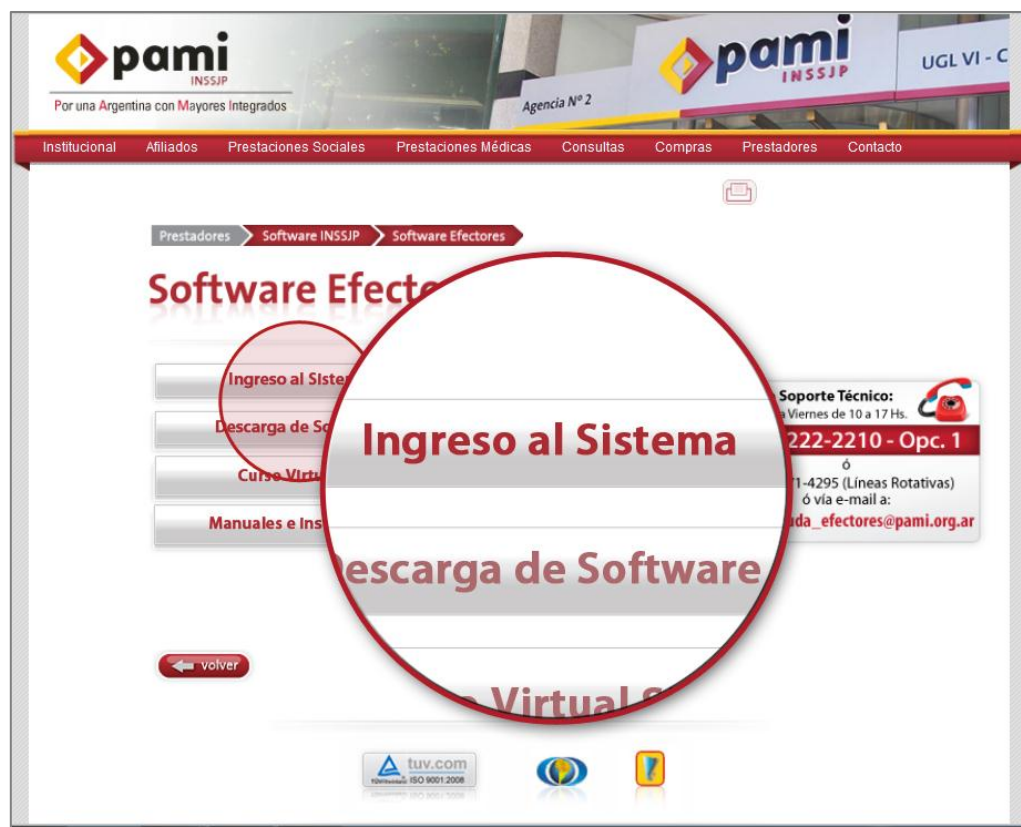

5) A continuación, podrá observar la pantalla de ingreso al Sistema Interactivo de Información. Para continuar, presione el hipervínculo *click aquí*.

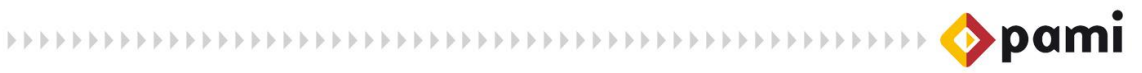

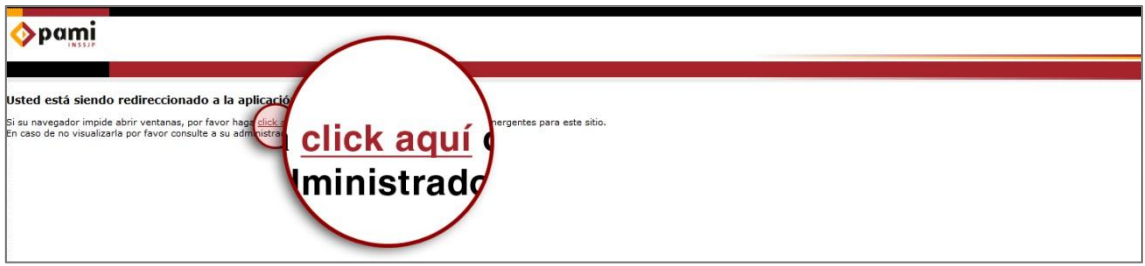

6) Ingrese su Nombre de Usuario y Clave, y haga clic en el botón *Ingresar*.

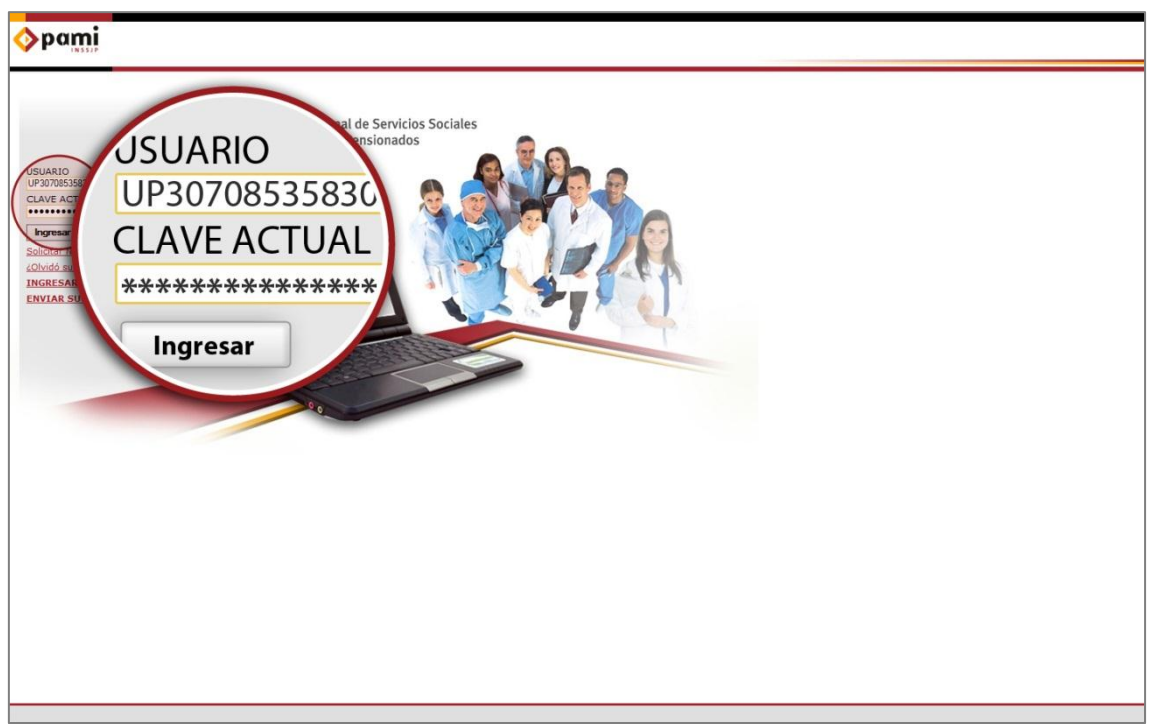

7) El sistema lo direccionará a la pantalla principal. Para acceder a la carga de datos del prestador, presione sobre el módulo *Efectores.*

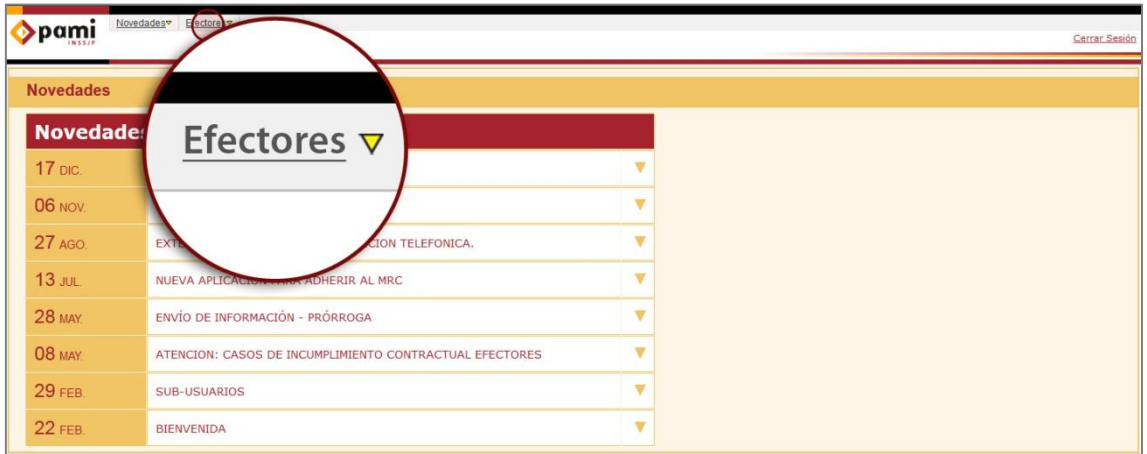

8) Para finalizar, haga clic sobre la opción *Datos Prestador*.

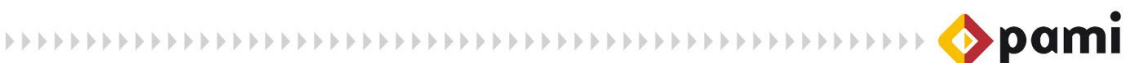

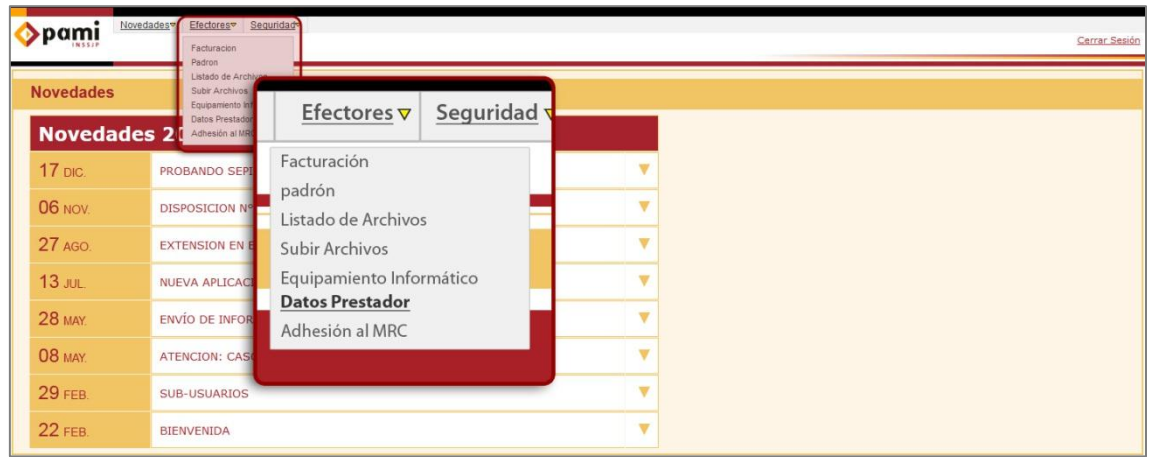

## <span id="page-7-0"></span>**DATOS DEL PRESTADOR**

El nuevo prestador que se agregará al *SII Prestaciones,* debe cargar previamente sus datos en el SII WEB, para luego exportar los mismos a un archivo XML. Cabe destacar que los datos que el prestador deberá cargar en el SII WEB, y estarán habilitados en el menú, dependerán de los módulos que el mismo tenga contratado. A continuación explicaremos como Cargar los *Datos Generales*, como Agregar una *Boca de Atención*, y como realizar la *Exportación SIIP*.

#### <span id="page-7-1"></span>**Datos Generales**

Para cargar los *Datos Generales* del prestador, deberá seguir los siguientes pasos:

1) En primer lugar, haga click sobre *Datos Generales* que se encuentra en la opción Datos Prestador del menú Efectores.

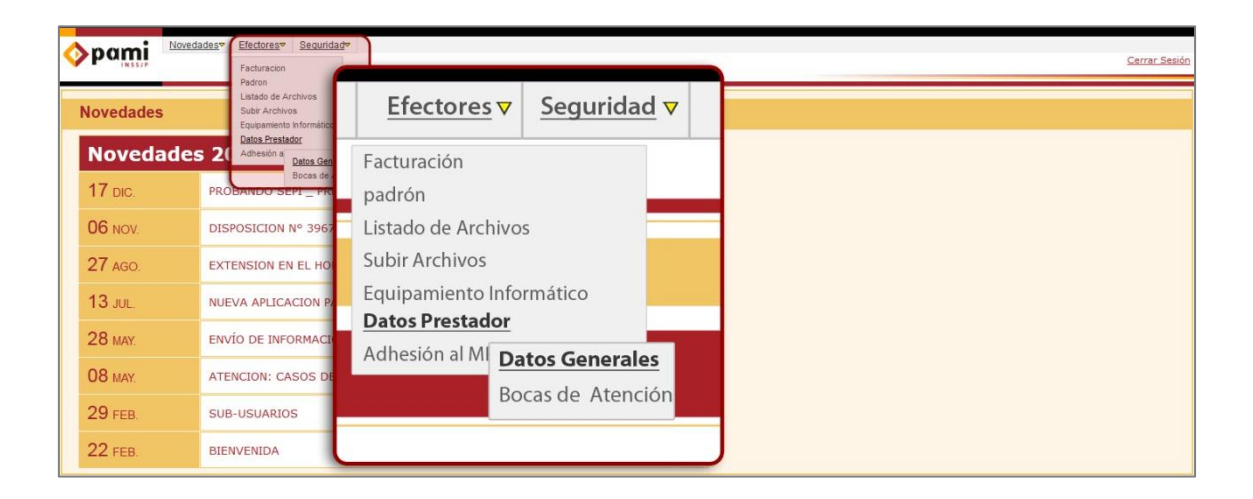

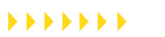

8

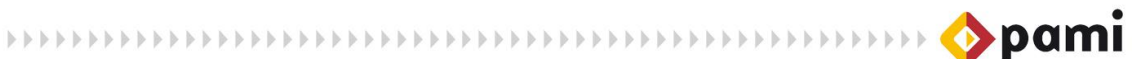

El sistema lo direccionará a la pantalla *Datos de Prestadores*. Los campos Apellido y Nombre, CUIT, Calle, y Puerta se encuentran prestablecidos, verifique si los mismos son correctos.

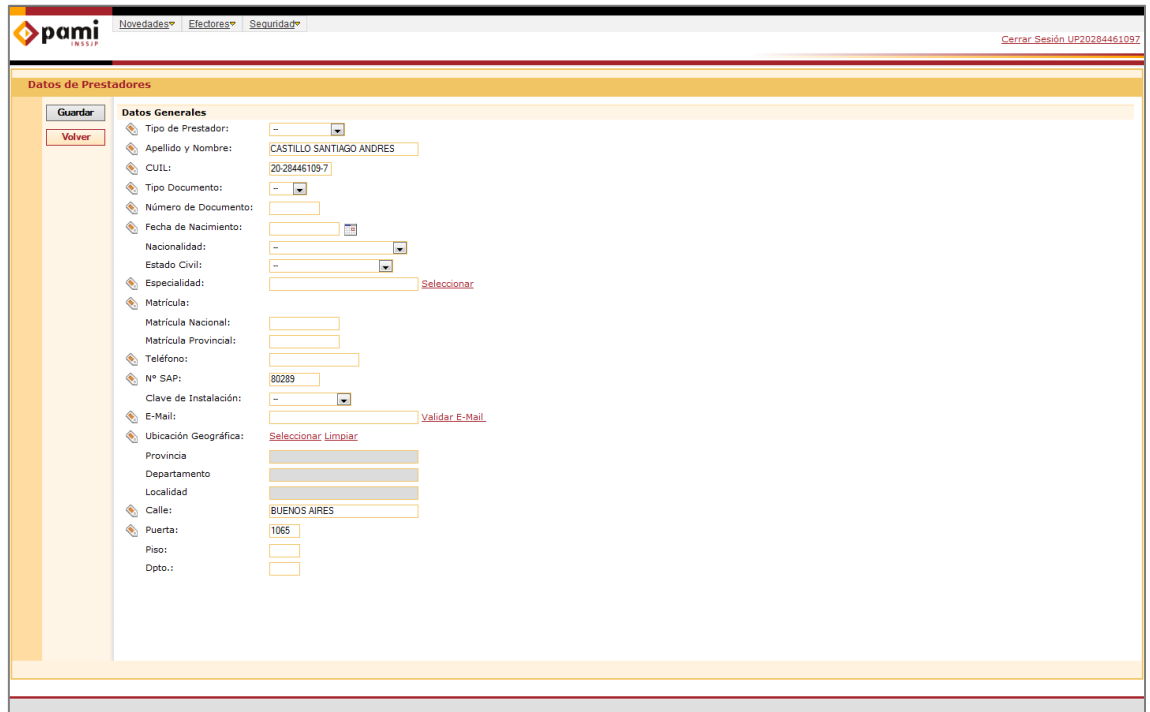

En primer lugar, deberá seleccionar el *Tipo de Prestador*: Individual o Institución.

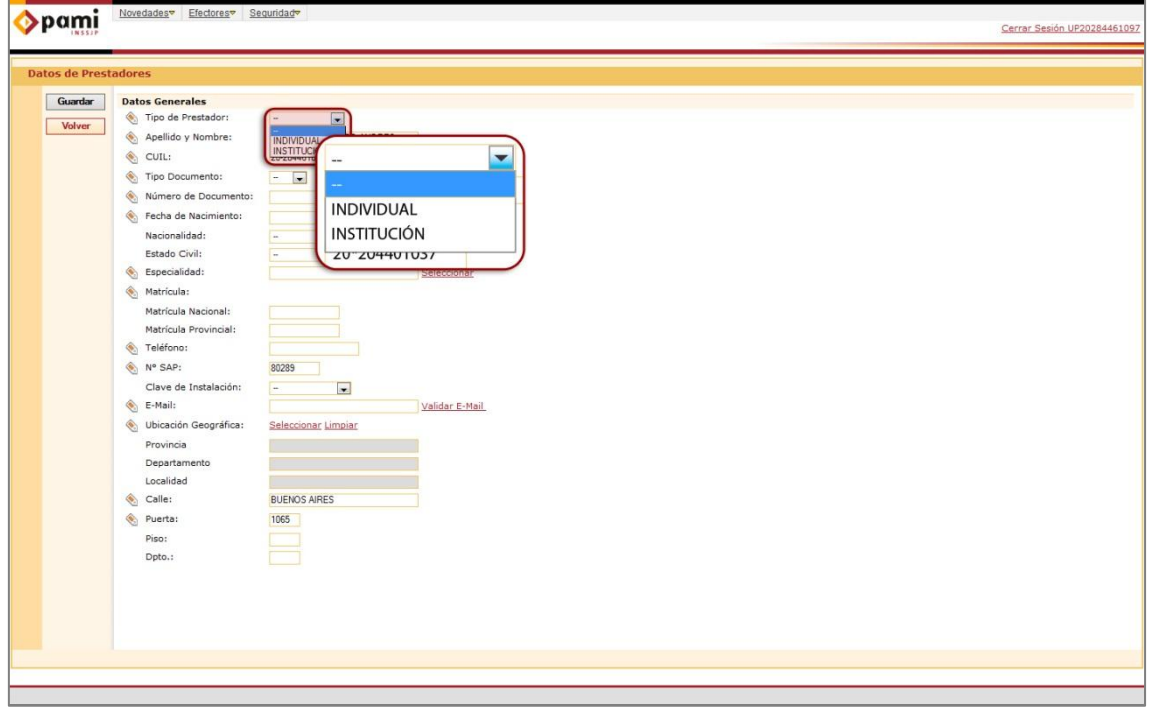

**Importante:** Cabe destacar que dependiendo del Tipo de Prestador que sea, se habilitarán diferentes datos que debe completar.

SI selecciona Tipo de Prestador *Individual* se habilitarán los siguientes campos:

**MARKET COMMENTARY COMMENTARY COMMENTARY OPENING** 

- $\checkmark$  Apellido y Nombre
- $\checkmark$  CUIL
- $\checkmark$  Tipo Documento
- Número de Documento
- $\checkmark$  Fecha de Nacimiento
- $\checkmark$  Nacionalidad
- $\checkmark$  Estado Civil
- $\checkmark$  Especialidad
- $\checkmark$  Matrícula
- Teléfono
- $\checkmark$  Número de SAP
- $\checkmark$  Clave de Instalación
- $\checkmark$  E-mail
- Ubicación Geográfica
- $\checkmark$  Provincia
- $\checkmark$  Departamento
- $\checkmark$  Localidad
- $\checkmark$  Calle
- $\checkmark$  Puerta
- $\checkmark$  Piso
- $\checkmark$  Departamento

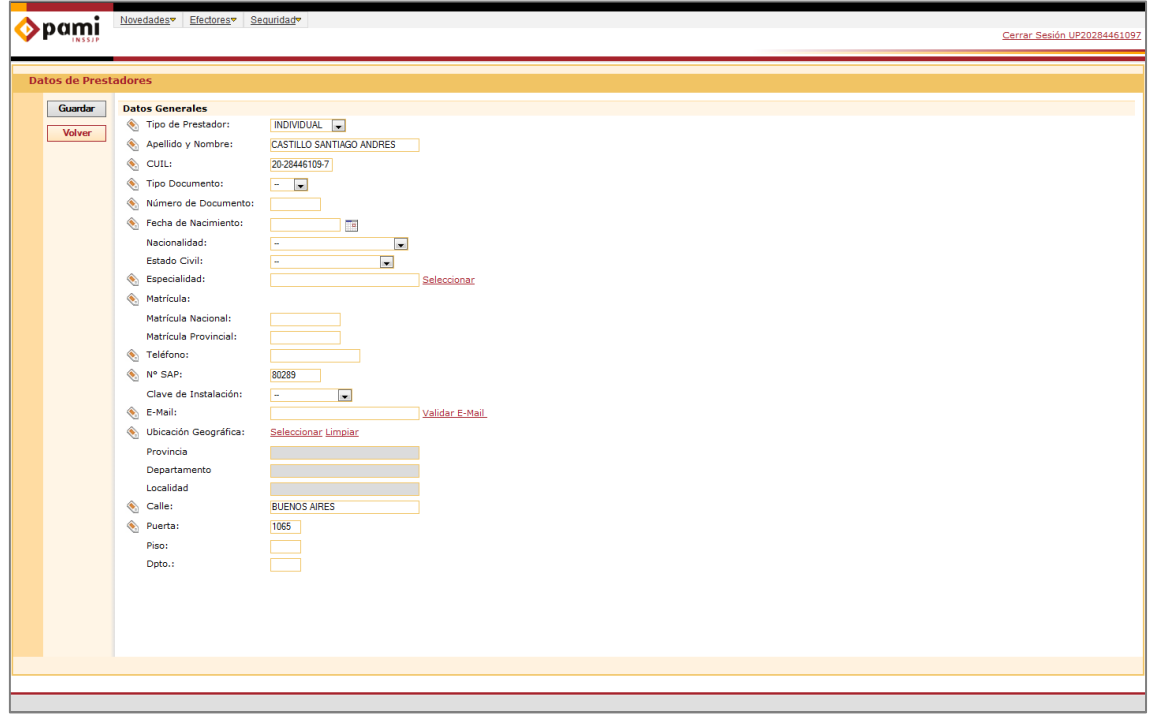

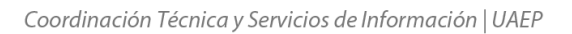

**EXECUTIVE EXECUTIVE EXECUTIVE EXECUTIVE SECTION OF POINT** 

Si selecciona Tipo de Prestador *Institución* se habilitarán los siguientes campos:

- $\checkmark$  Tipo de Prestador
- $\checkmark$  Denominación Social
- $\checkmark$  CUIT
- $\checkmark$  Teléfono
- Número de SAP
- $\checkmark$  Clave de Instalación
- $\checkmark$  E-mail
- Ubicación Geográfica
- $\checkmark$  Provincia
- $\checkmark$  Departamento
- $\checkmark$  Localidad
- $\checkmark$  Calle
- $\checkmark$  Puerta
- $\checkmark$  Piso
- $\checkmark$  Departamento

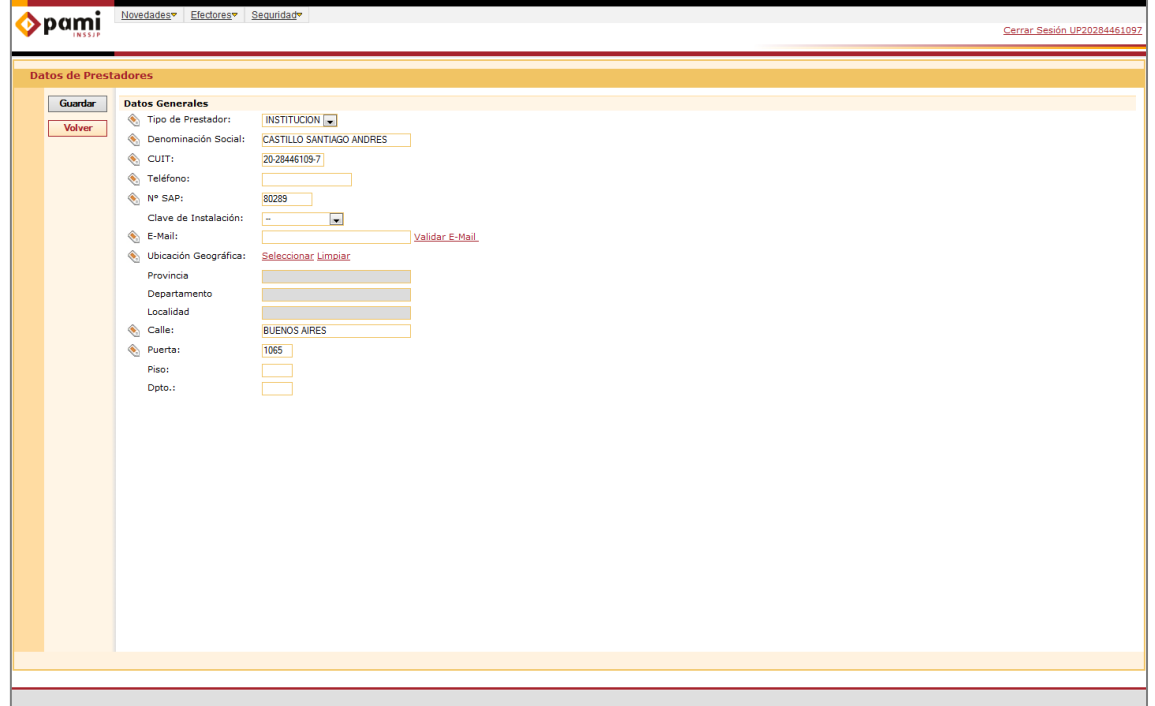

**Importante:** Los campos acompañados del ícono son de carácter obligatorio.

2) Una vez que haya completado los campos correspondientes, para finalizar presione el botón *Guardar*.

11

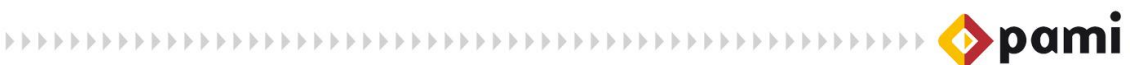

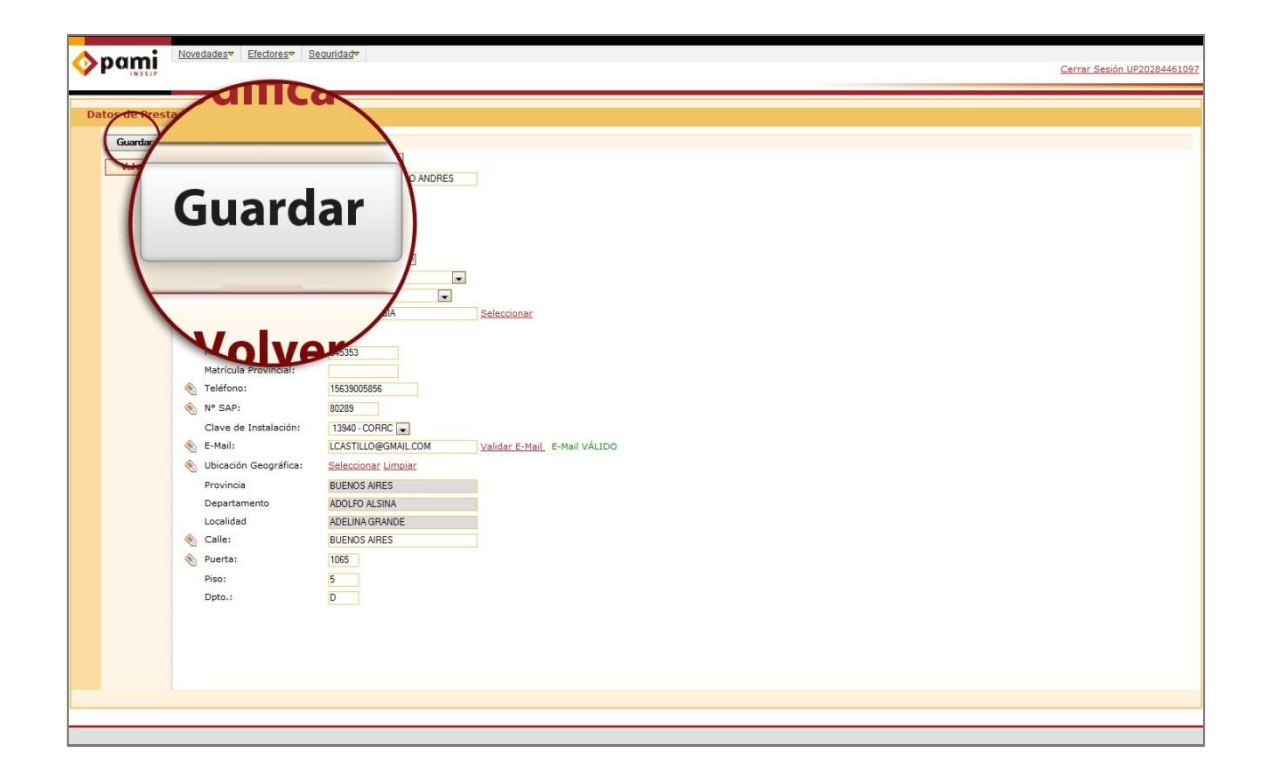

3) Presione el botón *Aceptar* para confirmar los datos ingresados.

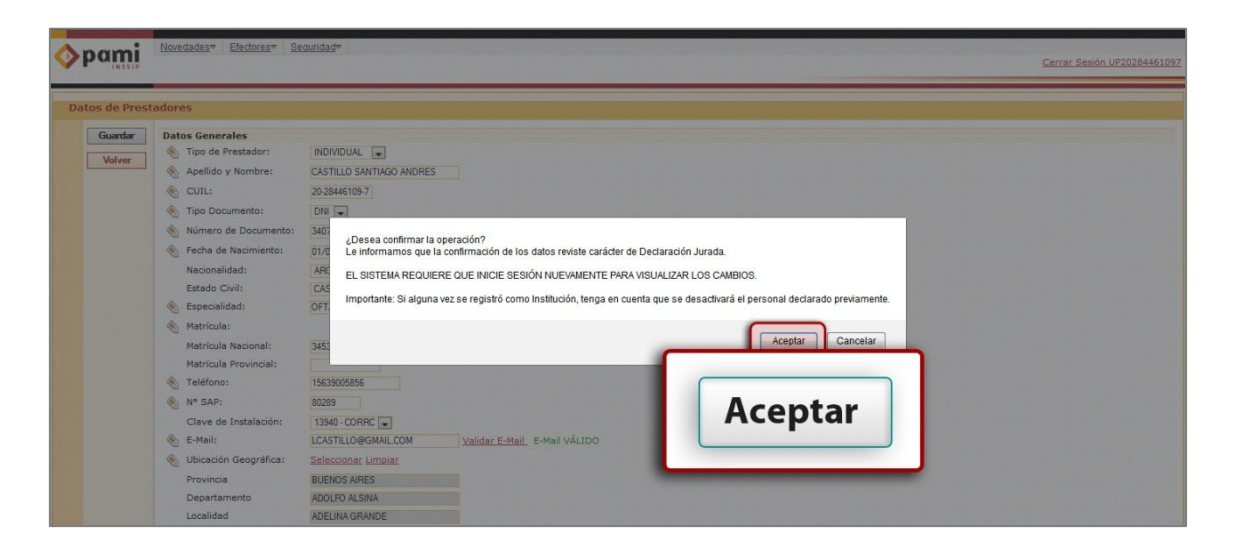

El sistema cerrará sesión automáticamente, y lo dirigirá a la pantalla de inicio. Ingrese su Nombre de Usuario y clave para acceder nuevamente.

En caso de seleccionar Tipo de Prestador *Institución*, luego de guardar los datos e iniciar sesión nuevamente, se habilitará en el menú de *Datos de Prestador*, una serie de datos adicionales que deberá completar:

- $\checkmark$  Panel de Personal
- $\checkmark$  Directivos

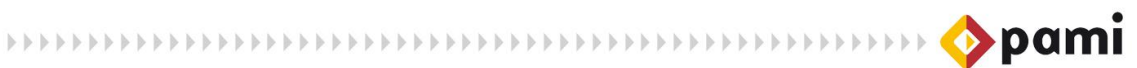

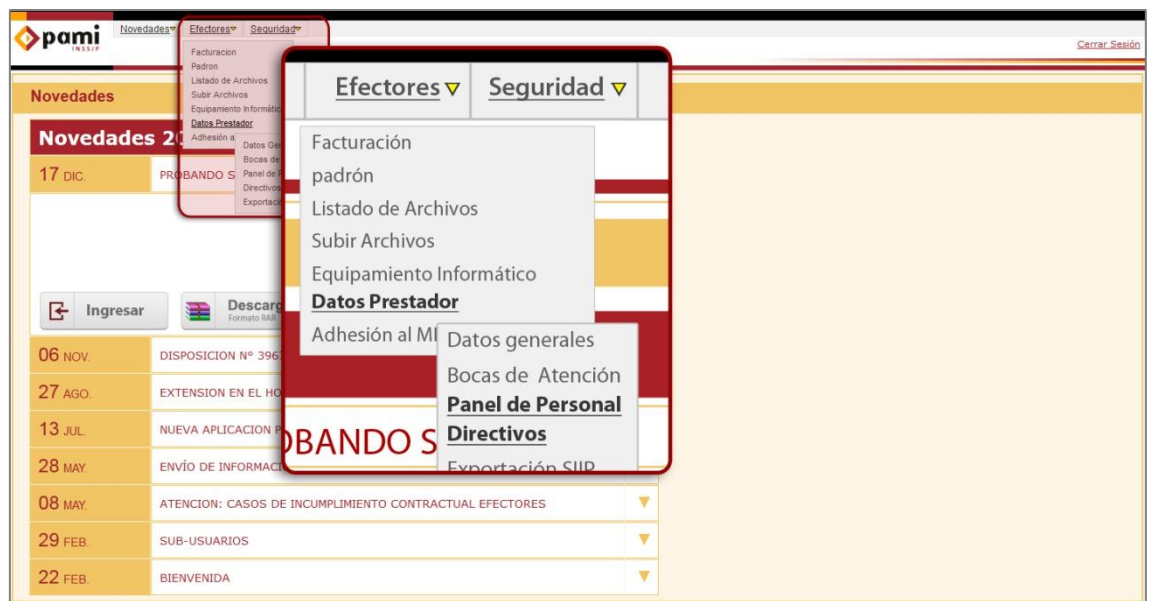

**Importante:** Luego de guardar los Datos Generales, en caso de requerir modificar los mismos podrá realizar los cambios correspondientes en la pantalla Datos de Prestadores, y luego presionar el botón *Guardar*.

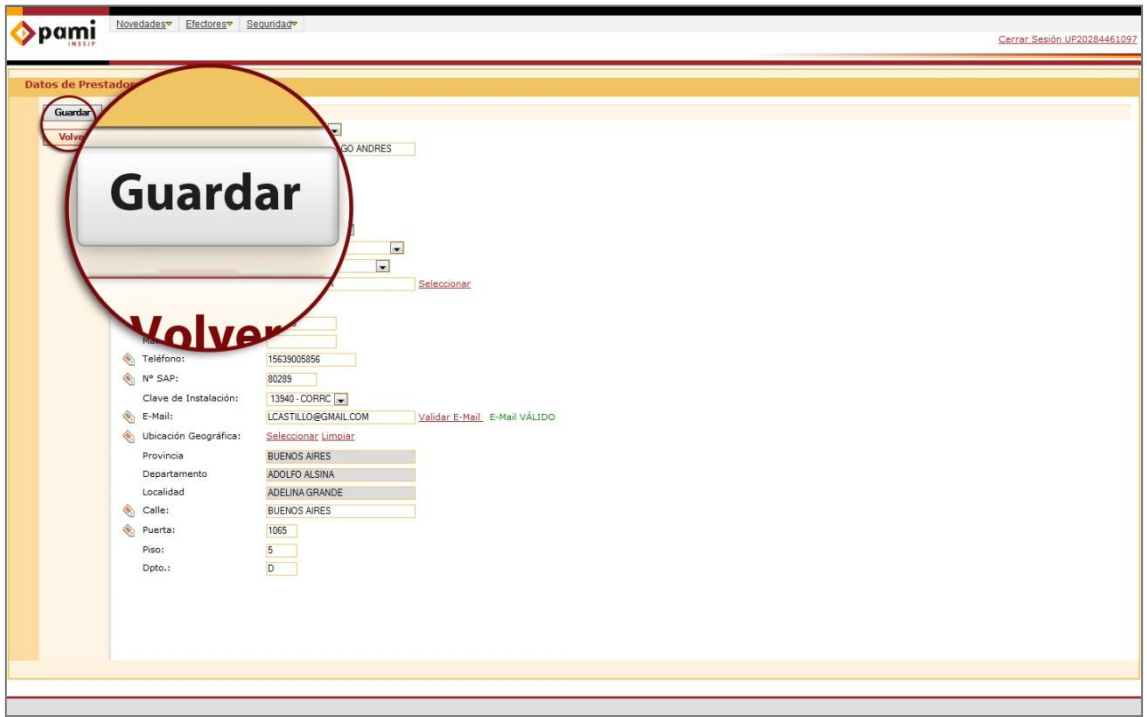

**Recuerde que si realiza modificaciones en los datos del prestador en el SII Web, deberá impactar los mismos en el SII Prestaciones. Para ello, realice la Exportación SIIP del prestador nuevamente***.*

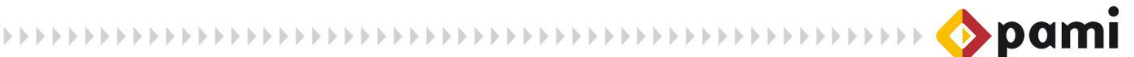

#### <span id="page-13-0"></span>**Bocas de Atención**

Para agregar las *Bocas de Atención* del prestador, deberá seguir los siguientes pasos:

1) En primer lugar, haga click sobre *Bocas de Atención* que se encuentra en la opción Datos Prestador del menú Efectores.

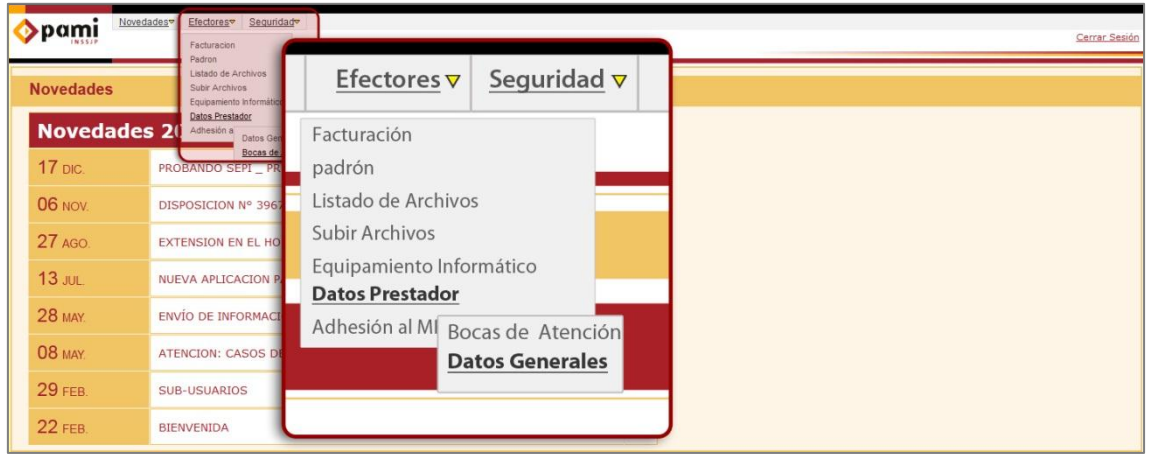

El sistema lo direccionará a la pantalla *Consulta de Bocas de Atención*, donde podrá visualizar las bocas de atención agregadas del prestador.

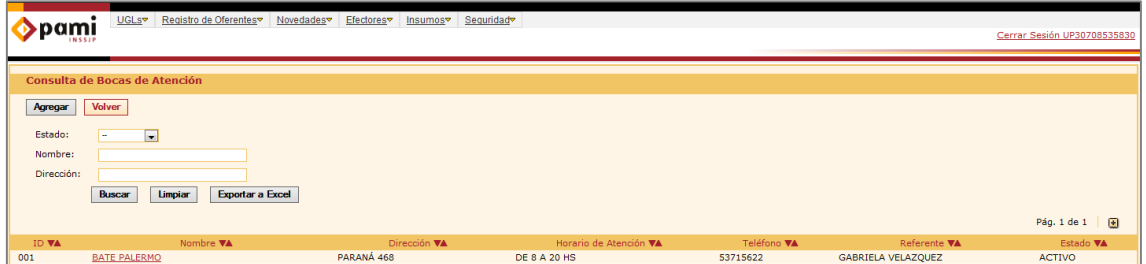

2) Para continuar, presione el botón *Agregar*.

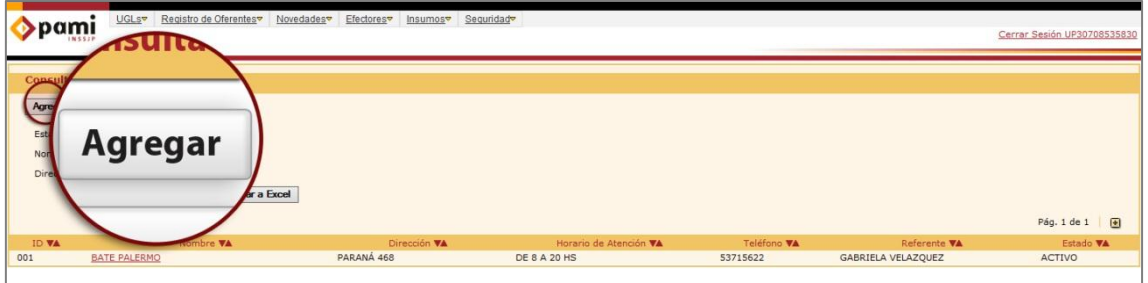

El sistema lo direccionará a la pantalla *Alta de Boca de Atención*, donde deberá completar los siguientes datos:

#### *Datos del Referente*

- **EXECUTIVE CONTRACTORS AND DESCRIPTIONS OF POINT** 
	- *CUIL*
	- *Apellido y Nombre*
	- *Tipo de Documento*
	- *Número de Documento*
	- *E-Mail*

#### *Datos de la Boca de Atención*

- $\checkmark$  Nombre
- $\checkmark$  Fecha de Alta
- Ubicación Geográfica
- $\checkmark$  Provincia
- $\checkmark$  Departamento
- $\checkmark$  Localidad
- $\checkmark$  Calle
- $\checkmark$  Puerta
- $\checkmark$  Puerta Bis
- $\checkmark$  Código Postal
- Información de Georeferencia
- $\checkmark$  Teléfono
- $\checkmark$  Horario de Atención

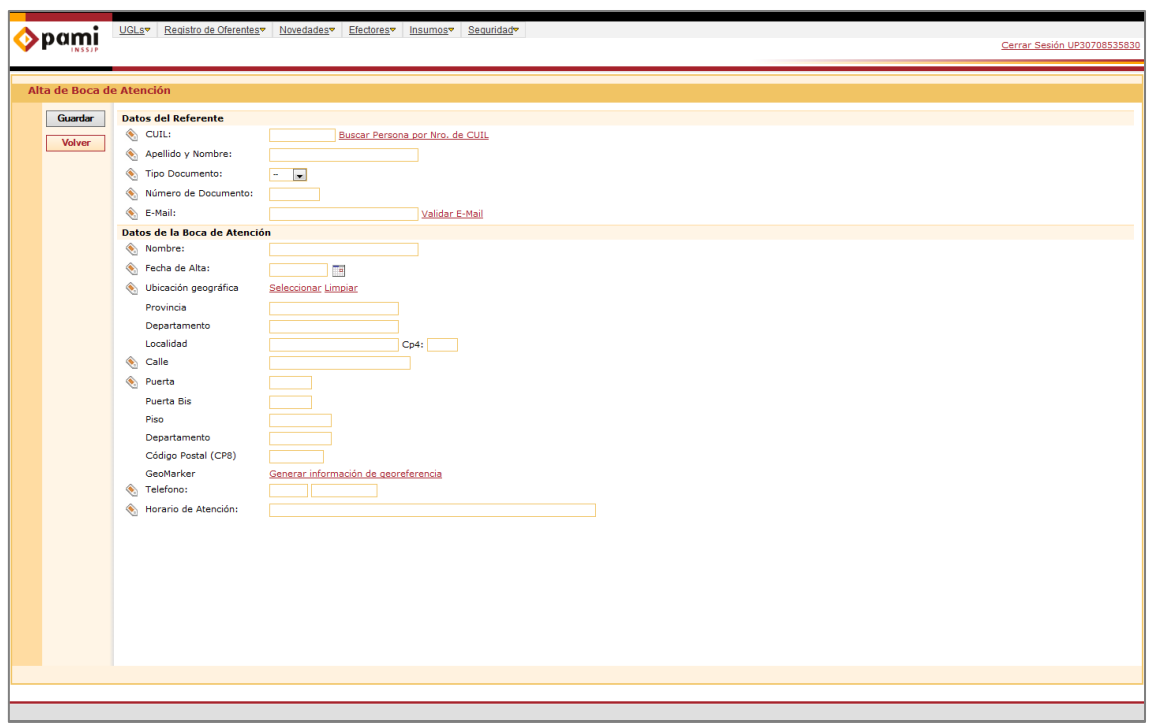

3) Una vez que haya completado los campos correspondientes, para finalizar presione el botón *Guardar*.

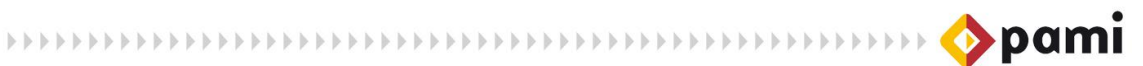

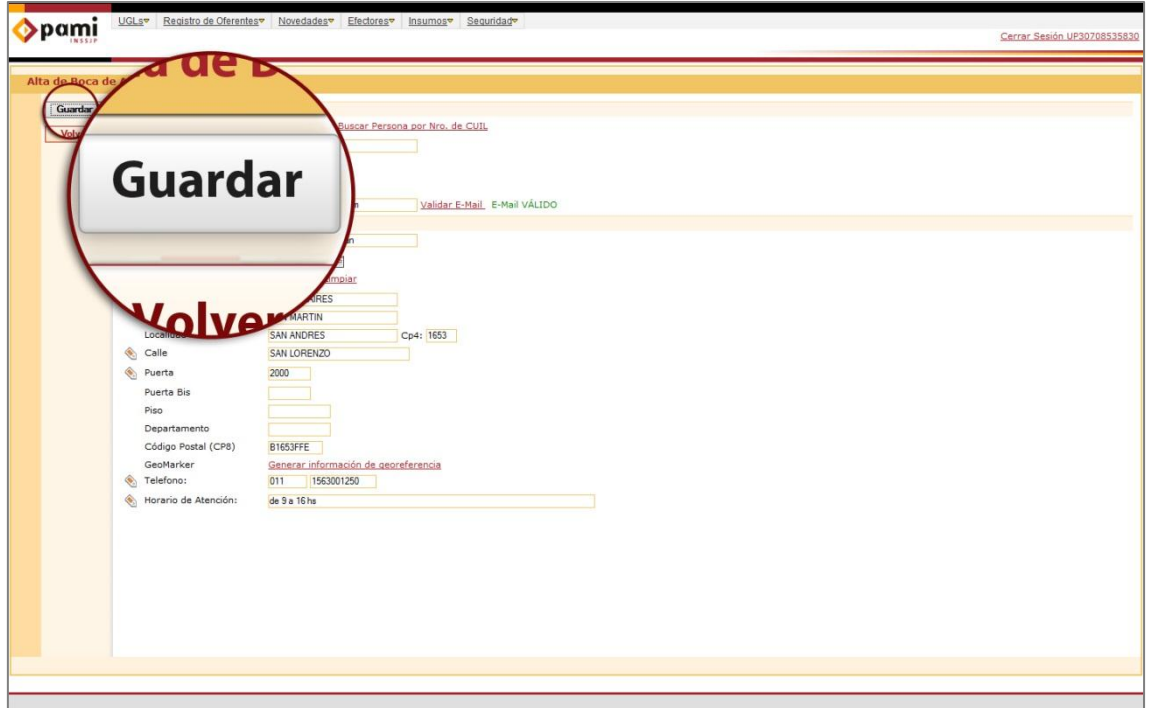

4) Presione el botón *Aceptar* para confirmar los datos ingresados.

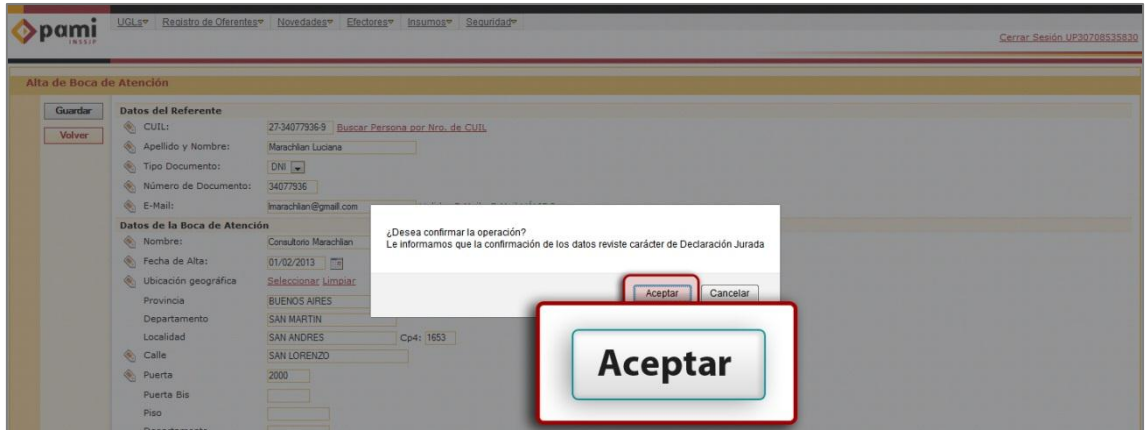

*El sistema le indicará que la Boca de Atención ha sido agregada exitosamente.*

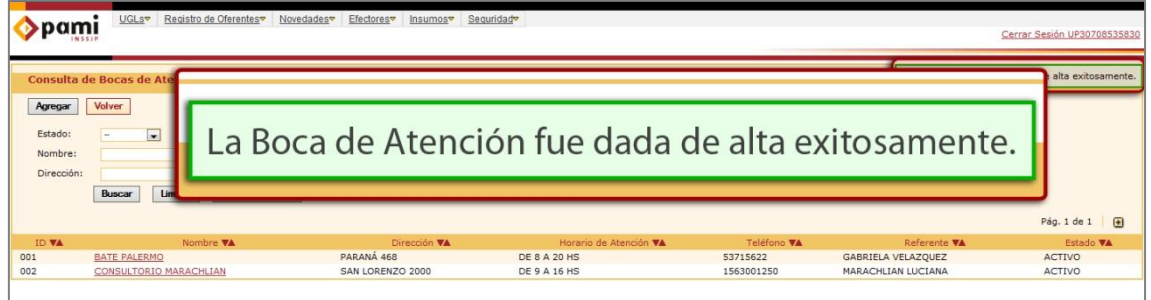

**MARKET DESCRIPTION OF A SERVICE SERVICE SERVICE SERVICE SERVICE SERVICE SERVICE SERVICE SERVICE SERVICE SERVICE SERVICE SERVICE SERVICE SERVICE SERVICE SERVICE SERVICE SERVICE SERVICE SERVICE SERVICE SERVICE SERVICE SERVI** 

#### <span id="page-16-0"></span>**Dar de Baja/Activar Boca de Atención**

En caso de requerir dar de baja una Boca de Atención, deberá seguir los siguientes pasos:

1) Presione el sobre el nombre de la Boca de Atención que desea desactivar.

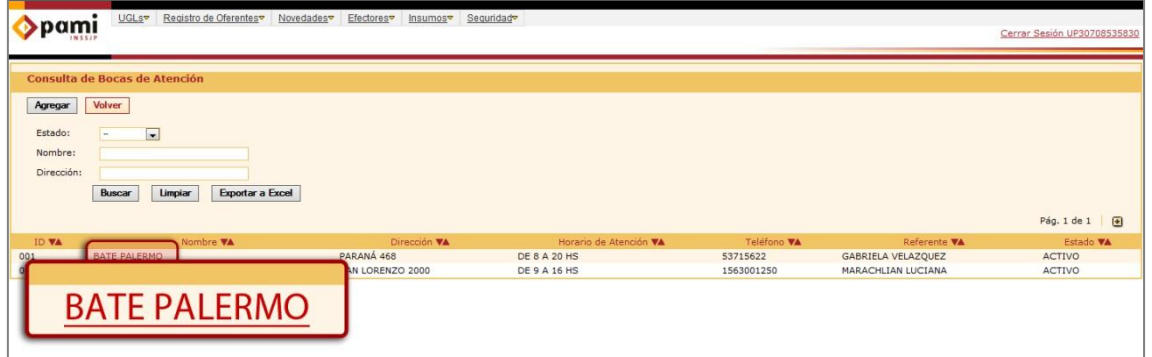

2) En la pantalla *Modificación/Baja Boca de Atención*, presione el botón *Dar de Baja* para inactivarla.

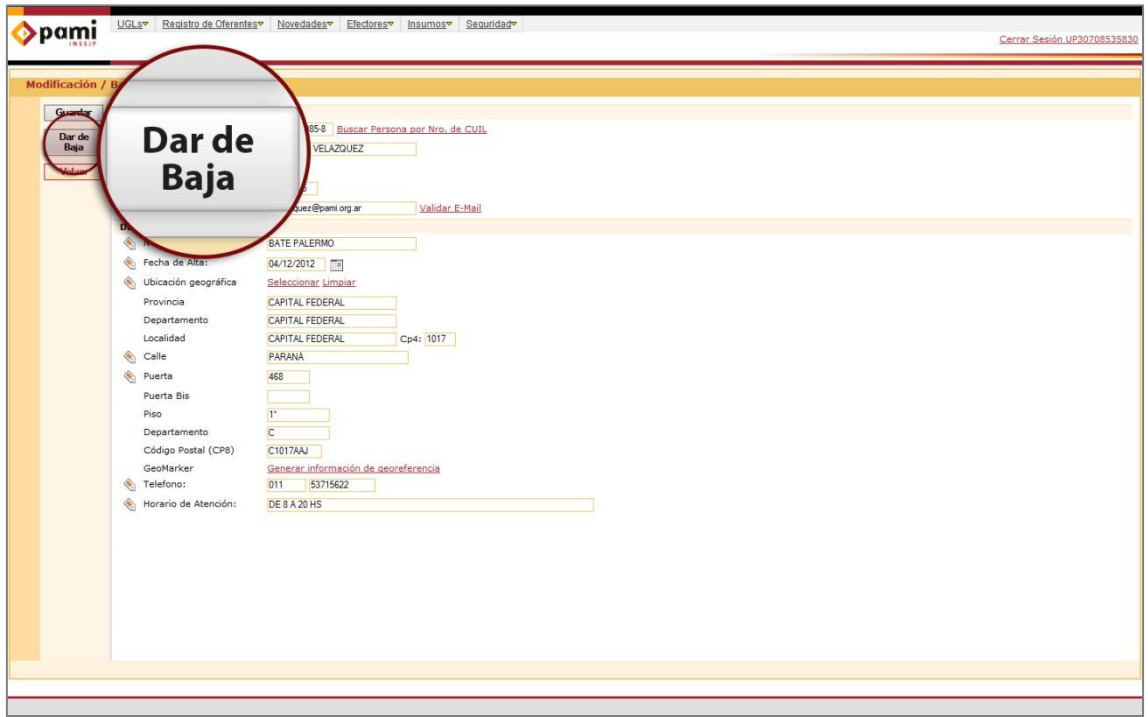

**Importante:** En caso de requerir modificar los datos de la Boca de Atención, podrá realizar los cambios correspondientes en dicha pantalla, y luego presionar el botón *Guardar*.

El sistema solicitará que indique *Fecha* y *Motivo de Baja*.

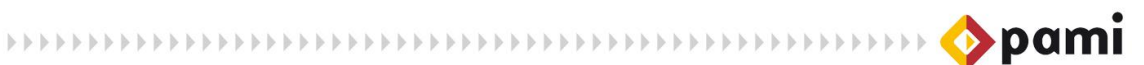

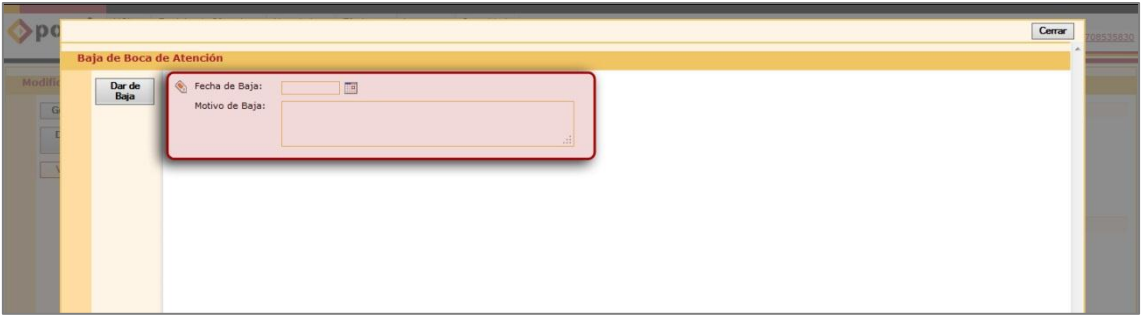

3) Para finalizar ingrese la Fecha y Motivo de Baja, y presione el botón *Dar de Baja*.

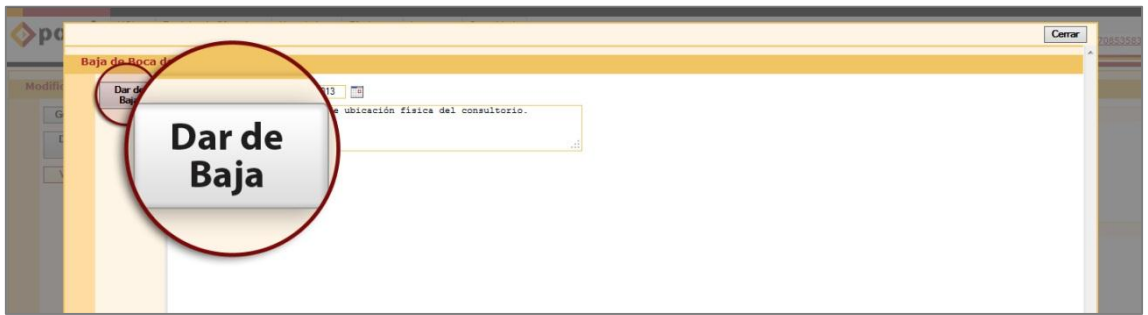

4) Para confirmar la baja de la boca de Atención presione el botón *Aceptar*.

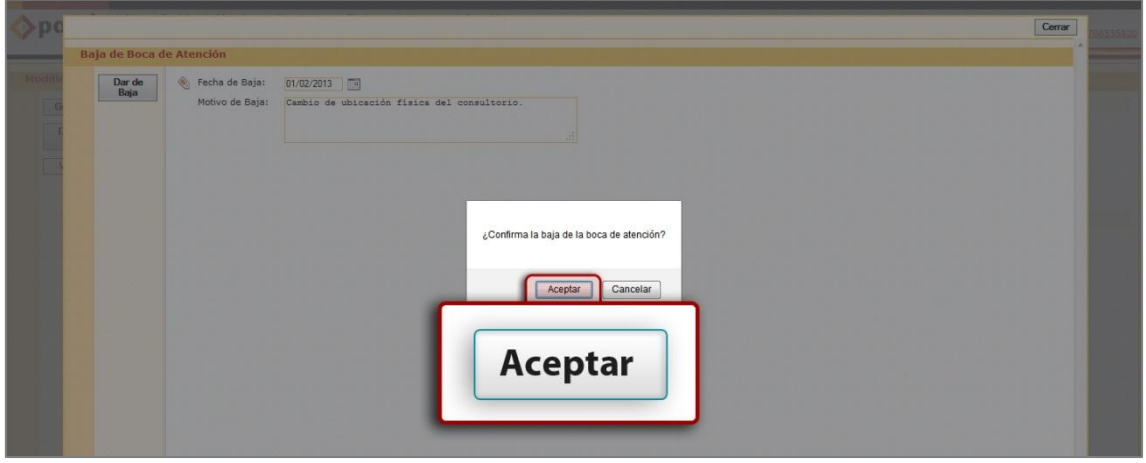

*Podrá visualizar que el estado de la boca de atención es Inactivo.*

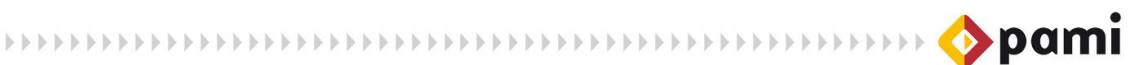

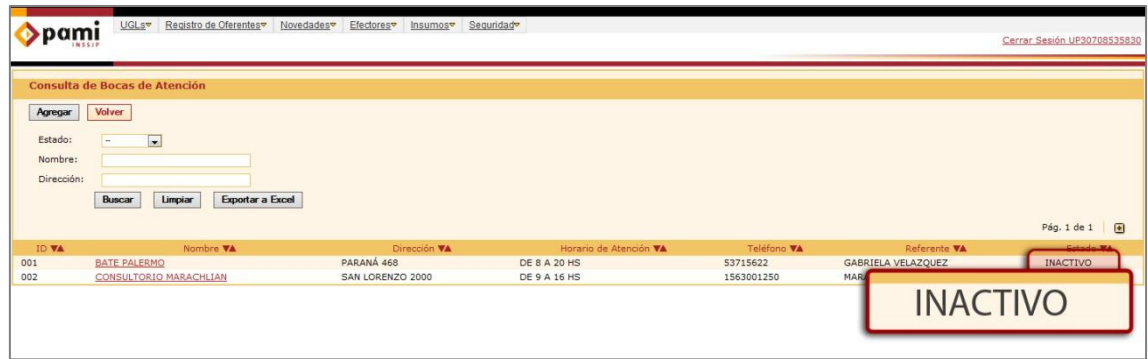

En caso de requerir reactivar la Boca de Atención, deberá seguir los siguientes pasos:

1) Presione sobre el nombre de la Boca de atención que desea activar.

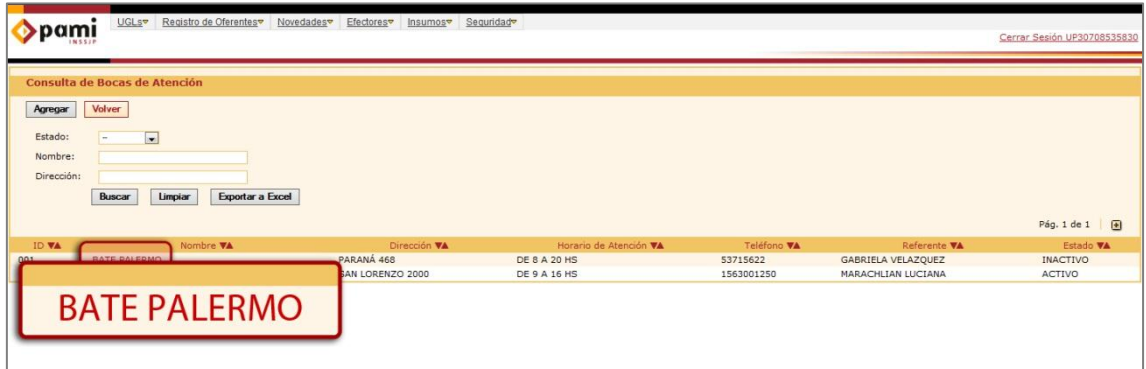

2) En la pantalla *Modificación/Baja Boca de Atención*, presione el botón *Reactivar.*

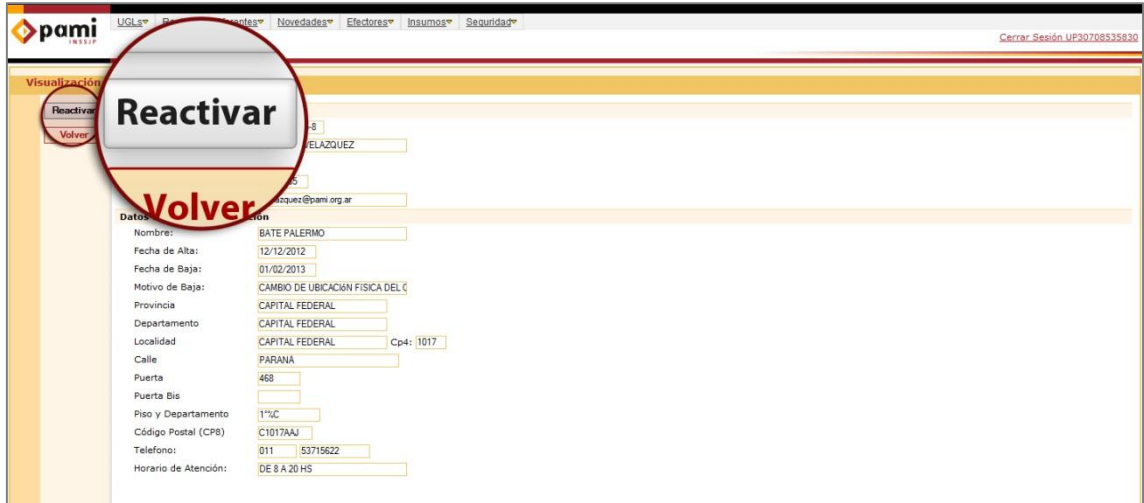

3) Para confirmar la reactivación presione el botón *Aceptar*.

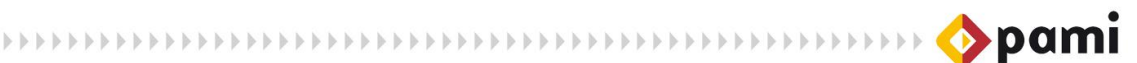

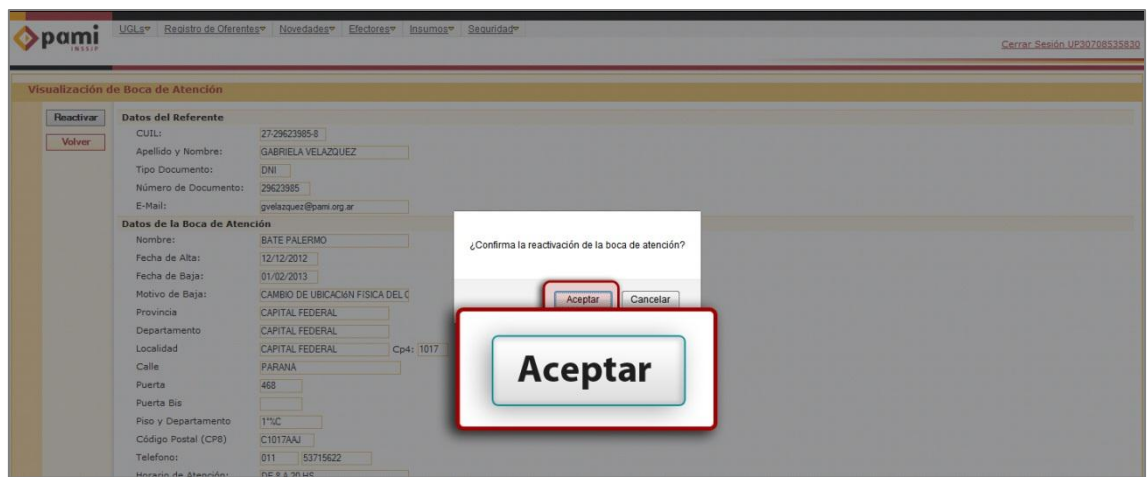

*El sistema le indicará que la Boca de Atención se ha reactivada correctamente.* 

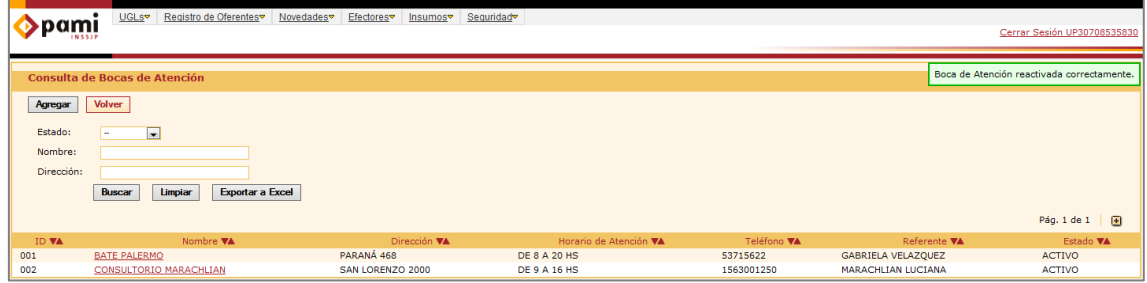

#### <span id="page-19-0"></span>**Exportación SIIP**

1

Luego de cargar los Datos Generales en el SII Web, y agregar la/las Bocas de Atención, el prestador debe realizar la *exportación* de dicha información, a un *archivo* con formato *XML*. Dicha acción es fundamental para comenzar a utilizar el SII Prestaciones, dado que el archivo exportado con los datos del prestador debe importarse luego al sistema, de manera de Agregar al Prestador<sup>2</sup> que se cargará su correspondiente información prestacional. A continuación explicaremos como exportar el archivo con la información del prestador del SII Web, que luego se agregará al SII Prestaciones.

1) En primer lugar, haga click sobre *Exportación SIIP* que se encuentra en la opción Datos Prestador del menú Efectores.

<sup>2</sup> La funcionalidad *'Agregar Prestador'* se explicita en el Manual correspondiente a las Funciones Generales del SII Prestaciones.

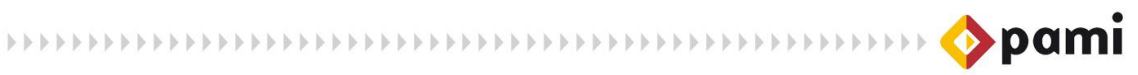

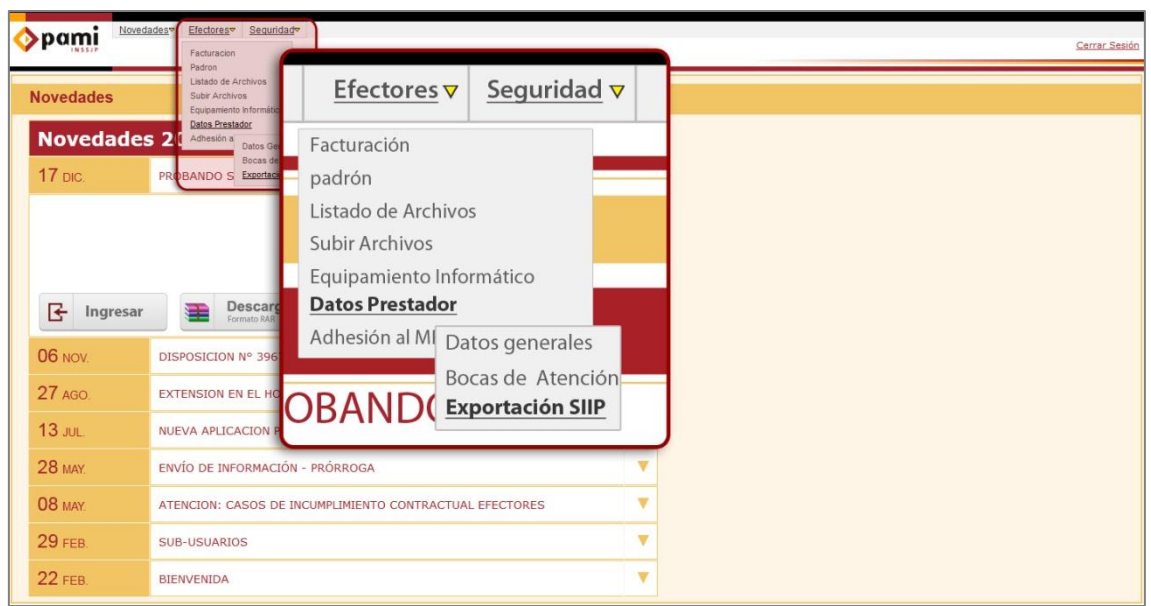

El sistema lo direccionará a la pantalla *Exportación SIIP*, donde se especifica el Nombre del Profesional, y donde deberá seleccionar la Boca de Atención por defecto.

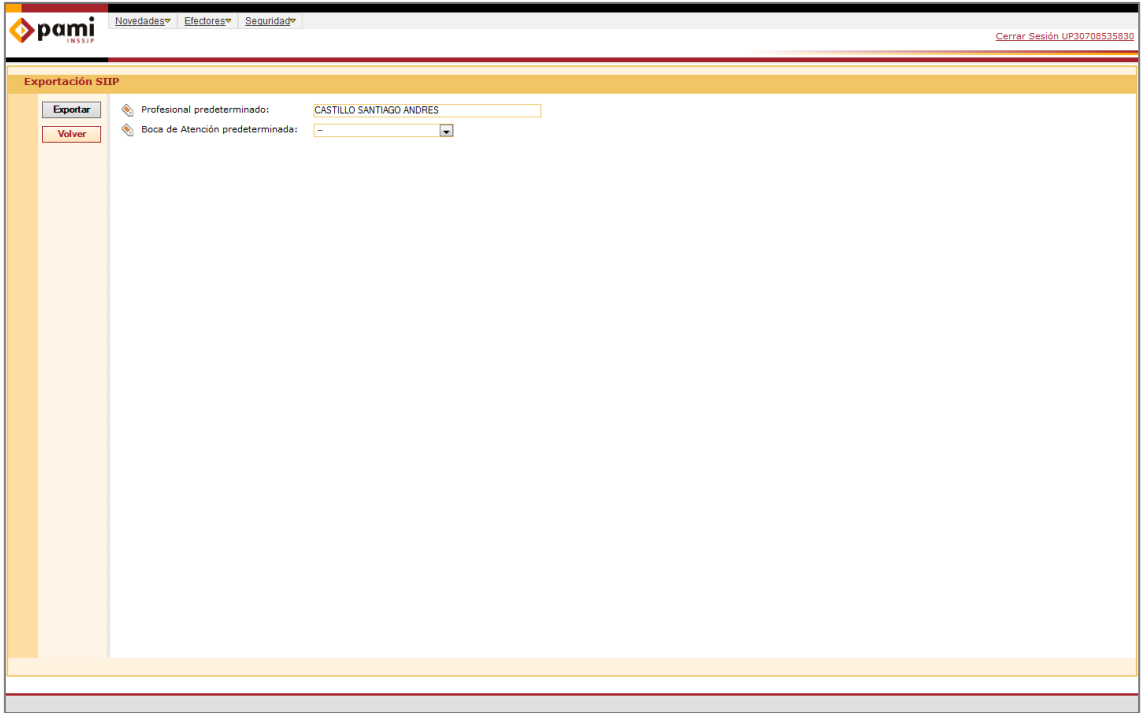

2) Seleccione una de las Bocas de Atención que se han predeterminado para el prestador.

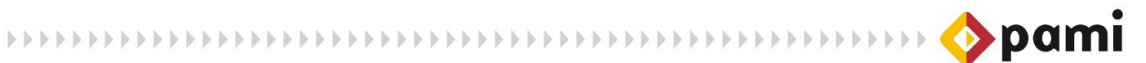

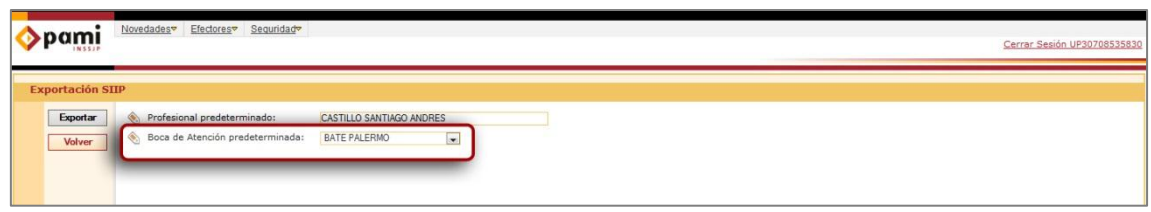

**Importante:** La información de todas las Bocas de Atención será exportada al archivo XML, la que seleccione en esta instancia se visualizará por default en la carga de prestaciones.

3) A continuación, presione el botón *Exportar*.

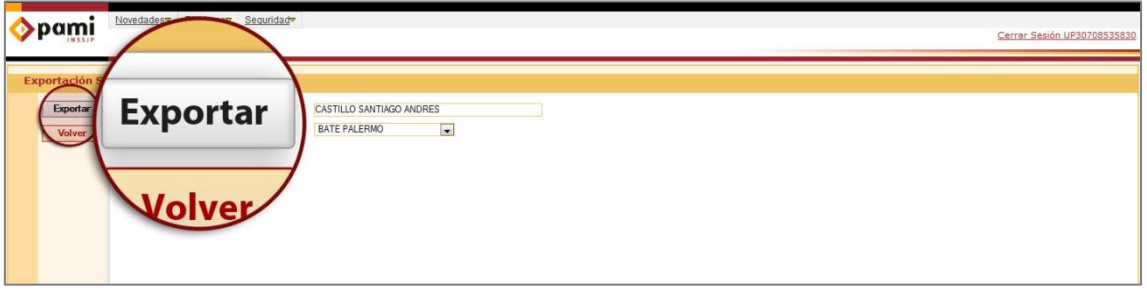

4) El sistema le indicará que el archivo se ha generado correctamente. Para continuar, presione el botón *Aceptar*.

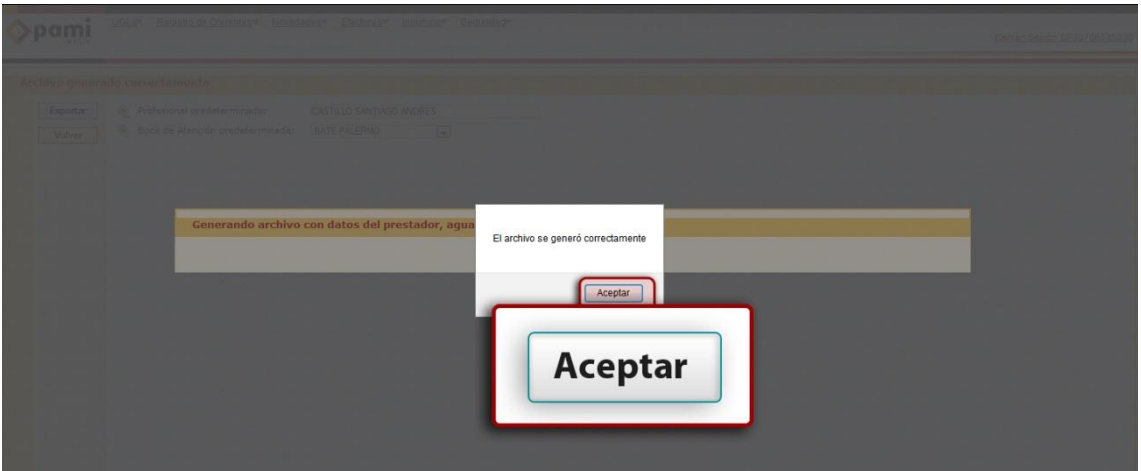

5) Luego, haga clic en el botón *Descargar Archivo.*

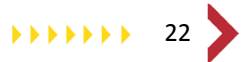

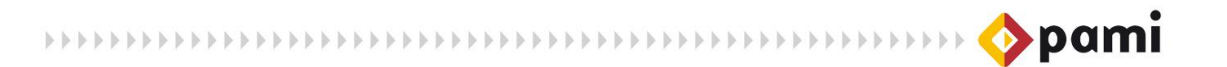

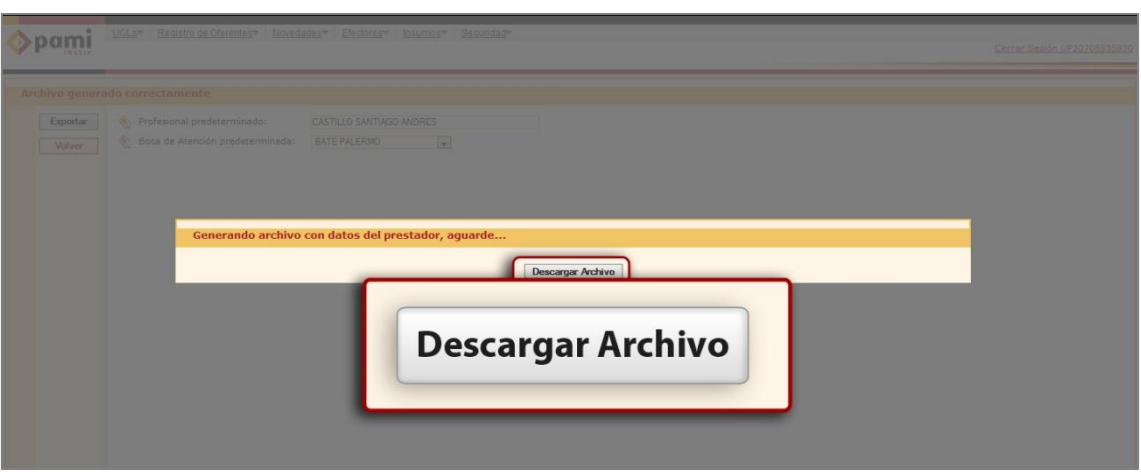

6) Guarde el archivo en su PC para finalizar la exportación. Para ello presione la opción *Guardar Como*, y haga click en el botón *Aceptar*.

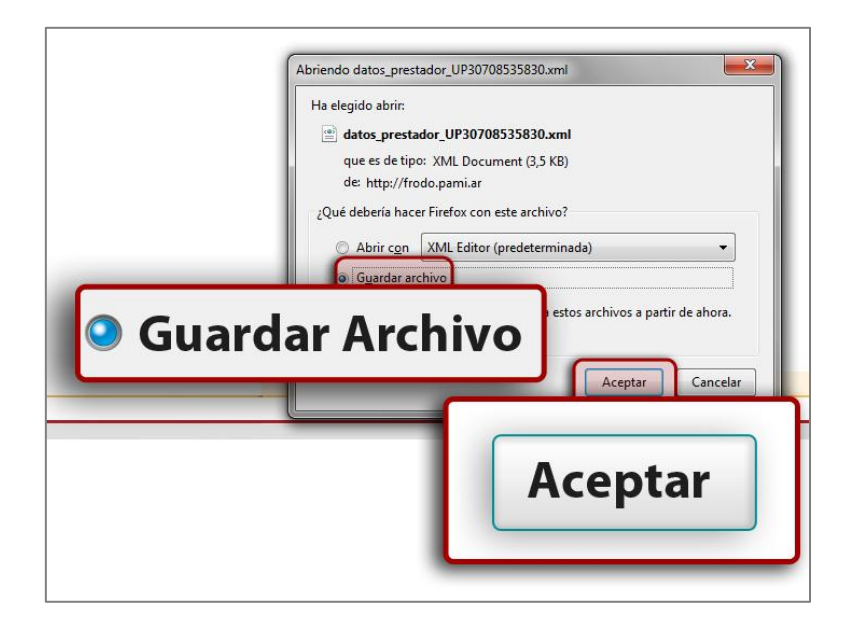

El archivo exportado se guardará en la carpeta de *Descargas*. Dicho archivo deberá ser importado en el SII Prestaciones, a fin de agregar al sistema el prestador correspondiente.

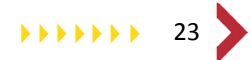

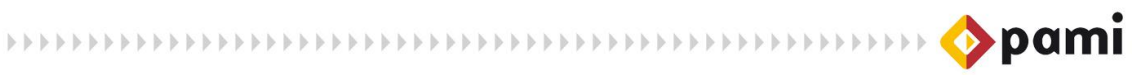

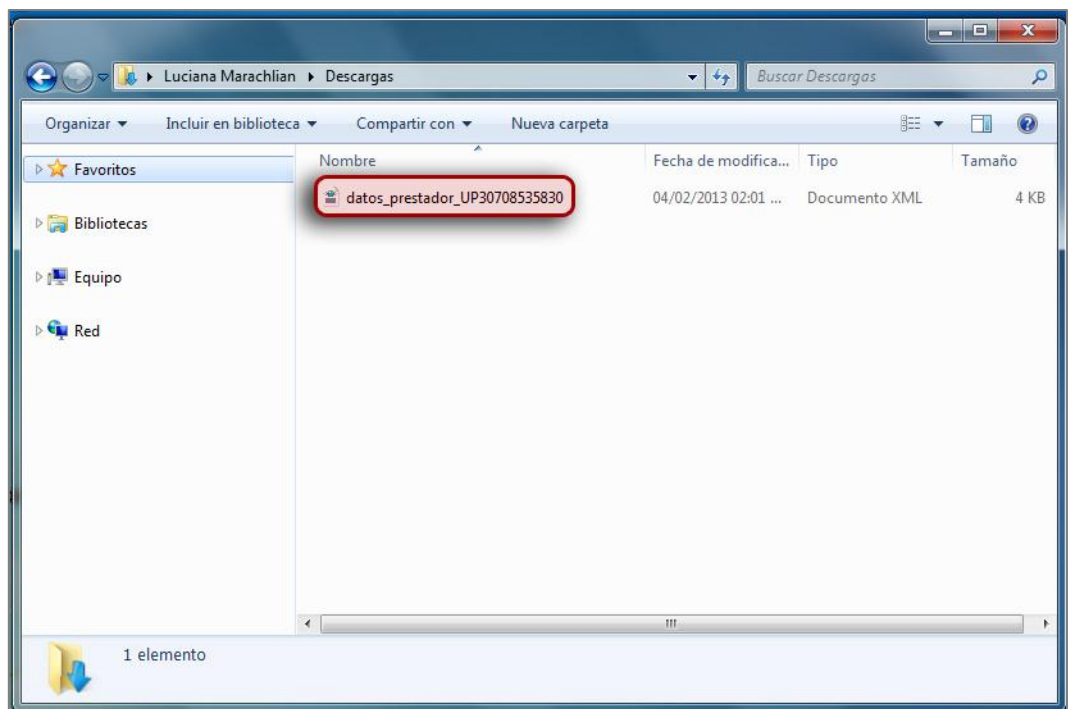

**Importante:** En caso de modificar alguno de los datos del prestador ingresados en el SII Web, deberá realizar nuevamente la exportación del archivo, para agregarlo en el SII Prestaciones; y de esta manera impactar los cambios en el sistema.